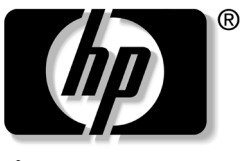

invent

## **Pasos Iniciales** Computadoras de Escritorio Empresariales

Número de Parte del Documento: 361199-162

#### **Noviembre de 2004**

Utilice esta guía después de haber completado los pasos detallados en la Guía *Configuración Rápida.* Esta guía le ayudará a configurar el software de fábrica. Esta guía incluye también información básica para la solución de problemas que pueden haber durante el proceso de inicio.

© Copyright 2004 Hewlett-Packard Development Company, L.P. Las informaciones contenidas en este documento están sujetas a cambios sin previo aviso.

Microsoft, MS-DOS, Windows y Windows NT son marcas comerciales de Microsoft Corporation en los Estados Unidos y otros países.

Las únicas garantías para los productos HP se establecen en las declaraciones de garantía limitada explícita que acompañan a dichos productos y servicios. Nada de lo que contiene este documento debe interpretarse como parte de una garantía adicional. HP no se responsabilizará por errores técnicos o editoriales ni por omisiones contenidas en el presente documento.

Este documento incluye información de propiedad protegida por las leyes de derechos de autor. Ninguna parte de este documento puede ser fotocopiada, reproducida o traducida a otro idioma sin el previo consentimiento por escrito de Hewlett-Packard Company.

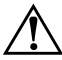

Å**ADVERTENCIA:** El texto presentado de esta forma indica que, si no se siguen las instrucciones, se pueden producir lesiones corporales o pérdida de la vida.

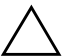

PRECAUCIÓN: El texto presentado de esta forma indica que, si no se siguen las instrucciones, se pueden producir daños en el equipo o pérdida de información.

#### **Pasos Iniciales**

Computadoras de Escritorio Empresariales

Primera Edición: Mayo de 2004 Segunda Edición: Noviembre de 2004 Número de Parte del Documento: 361199-162

# **Contenido**

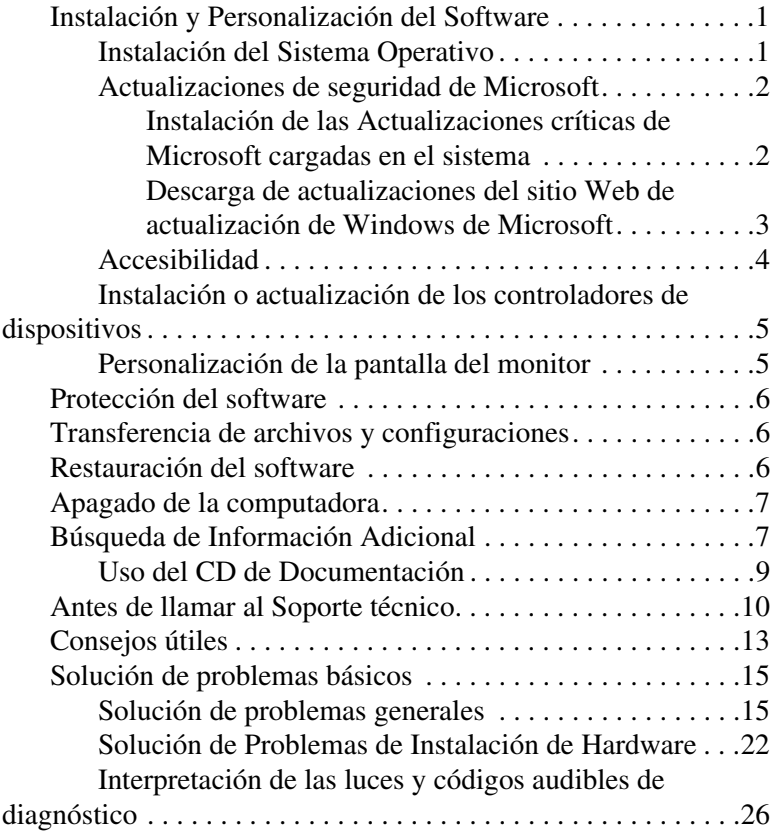

# **Pasos Iniciales**

## <span id="page-3-0"></span>**Instalación y Personalización del Software**

**PRECAUCIÓN:** No agregue dispositivos de hardware opcionales o dispositivos externos a su computadora hasta que el sistema operativo esté instalado satisfactoriamente. Si lo hace, puede causar errores e impedir la instalación correcta del sistema operativo.

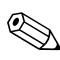

✎Asegúrese de que exista un espacio de 4 pulgadas (10,2 cm), tanto en la parte trasera de la unidad como por encima del monitor, para permitir la ventilación necesaria.

## <span id="page-3-1"></span>**Instalación del Sistema Operativo**

La primera vez que encienda su computadora, el sistema operativo se instalará automáticamente. Este proceso puede tomar de 5 a 10 minutos, dependiendo del sistema operativo que se está instalando. Lea cuidadosamente y siga las instrucciones que aparecen en pantalla para completar la instalación.

PRECAUCIÓN: Una vez que comienza la instalación automática, NO APAGUE LA COMPUTADORA HASTA QUE EL PROCESO HAYA TERMINADO. Si apaga la computadora durante el proceso de instalación podría dañar el software que la computadora está ejecutando o evitar su instalación adecuada.

✎Si la computadora viene con más de un lenguaje de sistema operativo en la unidad de disco duro, el proceso de instalación puede demorar hasta 60 minutos.

Si la computadora no vino con un sistema operativo Microsoft, algunas partes del presente documento no se aplican a su caso. Para obtener las instrucciones de instalación y configuración del sistema operativo, consulte la documentación del sistema operativo que viene con esta computadora. Después de instalar el sistema operativo puede encontrar información adicional en la ayuda en línea.

## <span id="page-4-0"></span>**Actualizaciones de seguridad de Microsoft**

Este sistema se le entrega desde la fábrica de HP con las actualizaciones Críticas de Microsoft cargadas en el sistema y listas para su instalación que se encontraban disponibles en el momento del desarrollo. HP y Microsoft consideran que es muy recomendable que usted instale las Actualizaciones de seguridad de Microsoft cargadas en su sistema y luego ingrese al sitio Web de actualización de Windows de Microsoft para adquirir toda actualización crítica adicional de seguridad de Microsoft recomendada para su sistema operativo.

#### <span id="page-4-1"></span>**Instalación de las Actualizaciones críticas de Microsoft cargadas en el sistema**

Instale las actualizaciones críticas cargadas en su sistema antes de conectarse a Internet.

- 1. Haga clic en **Inicio > Todos los Programas > Software Setup**. Aparece la pantalla **Bienvenido**.
- 2. En la pantalla Bienvenido, haga clic en **Siguiente**.
	- a. Si **Reparaciones del Service Pack de Microsoft Windows XP** aparece como opción de aplicación de **Software Setup**, asegúrese de que esté seleccionada.
- b. Si **Reparaciones del Service Pack de Microsoft Windows XP** *no* aparece como opción de aplicación de **Software Setup**, entonces las actualizaciones se preinstalaron de fábrica. Haga clic en **Cancelar** y continúe con el paso 5.
- 3. Haga clic en **Siguiente** para continuar con la instalación.

Aparece una barra de estado que indica el progreso de la instalación.

- 4. En la ventana Configuración Completa, haga clic en **Terminar** para reiniciar la computadora.
- 5. Continúe con los pasos en la sección **Descarga de actualizaciones del sitio Web de actualización de Windows de Microsoft** para asegurarse de que tenga las últimas actualizaciones para su sistema.

## <span id="page-5-0"></span>**Descarga de actualizaciones del sitio Web de actualización de Windows de Microsoft**

- 1. Para configurar su conexión a Internet, haga clic en **Inicio > Explorador de Internet** y siga las instrucciones en pantalla.
- 2. Una vez que se haya establecido una conexión a Internet, haga clic en el botón **Inicio**.
- 3. Seleccione el menú **Todos los Programas**.

Haga clic en el enlace **Windows Update** en la parte superior del menú.

Usted será redireccionado al **sitio Web de actualización de Windows de Microsoft**.

Usted verá una o más ventanas contextuales que le solicitarán que instale un programa desde [www.microsoft.com](http://www.microsoft.com).

4. Haga clic en **Sí** para instalar los programas desde [www.microsoft.com](http://www.microsoft.com).

5. Haga clic en el enlace **Examinar actualizaciones** cuando aparezca.

Luego del examen, haga clic en el enlace **Actualizaciones Críticas y Service Packs** cuando aparezca bajo la opción **Seleccionar actualizaciones para instalación**.

Aparecerá una lista de actualizaciones con todas las actualizaciones seleccionadas de forma predeterminada.

Se recomienda que instale todas las actualizaciones enumeradas en esta sección.

- 6. Haga clic en el enlace **Revisar e instalar actualizaciones**.
- 7. Haga clic en el botón **Instalar ahora**. Esto iniciará la descarga de las actualizaciones críticas y las instalará automáticamente.
- 8. Una vez que se hayan instalado las actualizaciones, Windows XP le solicitará que reinicie el equipo. Asegúrese de guardar todos los archivos o documentos que pueda tener abiertos antes de reiniciar. Luego seleccione **Sí** para reiniciar el equipo.

## <span id="page-6-0"></span>**Accesibilidad**

HP tiene el compromiso de diseñar productos, servicios y programas con uso y accesibilidad mejorados para todos los clientes. Los productos HP con Microsoft Windows XP preinstalado, o que son compatibles con XP, están diseñados para facilitar la accesibilidad. Estos productos son probados con productos de Tecnología de asistencia de líderes en la industria para asegurar igual acceso en cualquier momento y en cualquier lugar. . . a cualquier persona.

## <span id="page-7-0"></span>**Instalación o actualización de los controladores de dispositivos**

Cuando instale dispositivos de hardware opcionales después de completar la instalación del sistema operativo, debe instalar los controladores para cada uno de estos dispositivos.

Si se le pide el directorio I386, reemplace la especificación de la ruta de acceso con **C:\ i386**, o use el botón **Examinar** del cuadro de diálogo para ubicar la carpeta I386. Esta acción le señala al sistema operativo los controladores apropiados.

Obtenga el último software de soporte, que incluye software de soporte para el sistema operativo en [www.hp.com/la.](http://www.hp.com/la) Selecione su país y haga clic en **Soporte y Controladores**, seleccione **Descargar controladores y software**, ingrese el número de modelo de la computadora y presione **Intro**.

Es posible obtener también el más reciente software de soporte en CD. El siguiente sitio Web proporciona información sobre cómo comprar una suscripción de CD de software de soporte.

[http://h18000.www1.hp.com/support/files/desktops/us/purcha](http://h18000.www1.hp.com/support/files/desktops/us/purchase.html) se.html

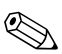

✎Si la computadora tiene una unidad óptica CD-RW, instale la aplicación adecuada para poder grabar en la unidad. Para instalar la aplicación, haga doble clic en el icono **Software Setup** en la computadora de escritorio o en el selector de aplicaciones y seleccione la opción **Easy CD Creator y Direct CD** cuando se le solicite.

## <span id="page-8-0"></span>**Personalización de la pantalla del monitor**

Si lo desea, puede seleccionar o cambiar el modelo, frecuencias de renovación, color, resolución, tamaño de fuente y configuración de alimentación del monitor. Para hacerlo, haga clic con el botón derecho del mouse en el Escritorio de Windows, después haga clic en Propiedades para cambiar la configuración de la pantalla. Para obtener más información, consulte la documentación suministrada con la utilidad del controlador de gráficos o la documentación que vino con el monitor.

## <span id="page-8-1"></span>**Protección del software**

Para proteger el software de pérdidas o daños, mantenga una copia de seguridad de todo el software del sistema, las aplicaciones y archivos relacionados almacenados en el disco duro. Consulte la documentación de utilidades del sistema operativo o de respaldo para obtener instrucciones sobre cómo hacer copias de respaldo de sus archivos de datos.

## <span id="page-8-2"></span>**Transferencia de archivos y configuraciones**

Utilice el Asistente de transferencia de archivos y configuraciones de Microsoft Windows XP para trasladar archivos y configuraciones desde la computadora anterior a la nueva. Haga clic en **Inicio** > **Todos los Programas > Accesorios > Herramientas del Sistema** > **Asistente de Transferencia de Archivos y Configuraciones**.

## <span id="page-9-0"></span>**Restauración del software**

Restaure el sistema operativo original y el software instalado de fábrica utilizando el CD *Restore Plus!* y otros CD incluidos con la computadora. Lea detenidamente y siga las instrucciones para la solución de restauración que viene con la computadora.

Si tiene preguntas o problemas con este CD, comuníquese con el servicio de atención al cliente.

# <span id="page-9-1"></span>**Apagado de la computadora**

Para apagar la computadora correctamente, cierre primero el sistema operativo. En Microsoft Windows XP Professional, haga clic en **Inicio > Apagar**. En Microsoft Windows XP Home, haga clic en **Inicio > Apagar**. La computadora se desactivará de manera automática.

En algunos sistemas operativos, al presionar el botón de Encendido no se interrumpe la alimentación sino que la computadora entra en un estado de energía reducida o "En Espera". Esto le permite conservar energía sin cerrar las aplicaciones de software. Más tarde, usted puede comenzar a usar la computadora en forma inmediata, sin tener que reiniciar el sistema operativo y sin perder datos.

Ä**PRECAUCIÓN:** El apagado manual de la computadora puede ocasionar pérdida de datos.

Para apagar completamente todo el equipo, mantenga presionado el botón de Encendido durante cuatro segundos. Sin embargo, el apagado manual del sistema anula el modo "En Espera" y puede causar pérdida de datos.

En algunos modelos, es posible reconfigurar el botón de Encendido para que funcione en el modo Encendido/Apagado ejecutando Computer Setup. Consulte la *Guía de la Utilidad Computer Setup (F10)* en el *CD de Documentación,* para obtener información adicional sobre cómo usar la utilidad Computer Setup.

## <span id="page-10-0"></span>**Búsqueda de Información Adicional**

Consulte el *CD de Documentación* para obtener información adicional del producto en formato PDF de fácil acceso. El CD contiene las siguientes guías:

- *Configuración Rápida* (disponible en forma impresa y en Adobe Acrobat PDF en el CD). Le ayuda a conectar la computadora y los dispositivos periféricos.
- *Pasos Iniciales* (disponible en forma impresa y PDF en el CD). Le ayuda a configurar el software de fábrica; también incluye información básica sobre solución de problemas si encuentra problemas durante la inicialización.
- *Guía de Hardware* (PDF en el CD). Provee una visión general del hardware del producto así como instrucciones para actualizar esta serie de computadoras e incluye información sobre las baterías del RTC, memoria y fuente de alimentación.
- *Guía de la Utilidad Computer Setup (F10)* (PDF en el CD). Provee instrucciones sobre el uso de esta herramienta para reconfigurar o modificar las configuraciones predeterminadas con fines de mantenimiento o cuando se instalan nuevos dispositivos de hardware.
- *Guía de Administración de Computadora de Escritorio* (PDF en el CD). Esta guía proporciona definiciones e instrucciones para utilizar los recursos de seguridad y de Intelligent Manageability que vienen preinstalados en algunos modelos.
- *Guía de Comunicaciones de Red e Internet* (PDF en el CD). Provee información básica sobre redes e instrucciones para la instalación de los controladores de dispositivos y para utilizar los recursos del controlador de la tarjeta de interfaz de red integrada (NIC) que vienen preinstalados en algunos modelos de computadoras de escritorio; además provee información acerca de los Proveedores de servicio de Internet y la utilización de Internet.
- *Guía de Solución de Problemas* (PDF en el CD). Una guía completa que provee consejos útiles para la detección de problemas en la computadora y escenarios para la resolución de problemas posibles de hardware o software; incluye información sobre los códigos de diagnóstico así como información sobre la ejecución de Diagnósticos para Windows en la computadora.
- *Guía Información Normativa y de Seguridad* (PDF en el CD). Provee información normativa y de seguridad que garantiza el cumplimiento con normas de los Estados Unidos, Canadá y diversas normas Internacionales.

✎Si no cuenta con una unidad de CD-ROM, puede descargar la documentación del producto desde la Web en [www.hp.com/la](http://www.hp.com). Seleccione su país y haga clic en **Soporte y Controladores**, seleccione **Ver información de soporte y solución de problemas**, ingrese el número de modelo de la computadora y presione **Intro**.

## <span id="page-11-0"></span>**Uso del CD de Documentación**

1. Inserte el CD en la unidad de CD-ROM.

Es posible que haya una pequeña demora mientras el CD verifica la Configuración regional de Windows. Si no se encuentra en la computadora una versión reciente de Adobe Acrobat o Acrobat Reader, esta será instalada automáticamente a partir del CD.

2. Lea y siga los mensajes para completar la instalación.

El menú y las guías aparecen en el idioma seleccionado durante la configuración inicial del sistema o especificado después en las Opciones regionales de Windows. Si las Opciones regionales no coinciden con ninguno de los lenguajes admitidos en el CD, el menú y las guías aparecen en inglés.

3. Haga clic en el título de la guía que desea leer.

Si no hay ninguna actividad en la unidad de CD-ROM durante dos minutos o más, puede ser porque en el sistema no se activó la función de ejecución automática.

Para ejecutar el *CD de Documentación* si no se ejecuta automáticamente:

- 1. Haga clic en **Inicio > Ejecutar**.
- 2. Escriba:

## **X:\DocLib.exe**

(donde **X** es la letra de la unidad que designa la unidad de CD-ROM)

3. Haga clic en **Aceptar**.

Si la computadora tiene un sistema operativo Linux, el *CD de Documentación* no se autoejecutará.

Para obtener más información de hardware para la computadora, busque en el CD la carpeta HelpFiles. Para visualizar las guías en el CD, descargue e instale Adobe Acrobat Reader para Linux desde [www.adobe.com](http://www.adobe.com).

## <span id="page-13-0"></span>**Antes de llamar al Soporte técnico**

Si experimenta problemas con la computadora, intente las soluciones adecuadas a continuación para tratar de aislar el problema exacto antes de llamar al soporte técnico.

- Ejecute la utilidad Diagnósticos para Windows: Consulte la *Guía de Solución de Problemas* en el *CD de Documentación*  para obtener información más detallada.
- Ejecute la prueba automática del Sistema de Protección de Unidades (DPS) en Computer Setup. Consulte la *Guía de la Utilidad Computer Setup (F10)* en el *CD de Documentación* para obtener información adicional.

✎El software de Prueba Automática del Sistema de Protección de Unidades (DPS) está disponible sólo en algunos modelos.

- Verifique el LED de alimentación en la parte frontal de la computadora para ver si parpadea en rojo. Las luces parpadeantes son códigos de error que lo ayudarán a diagnosticar el problema. Consulte ["Interpretación de las](#page-30-0)  [luces y códigos audibles de diagnóstico" en la página 28](#page-30-0) de esta guía para obtener detalles.
- Si la pantalla está en blanco, enchufe el monitor a un puerto de video diferente en la computadora, si hubiese uno disponible. O, cambie el monitor por uno que usted sepa que funciona correctamente.
- Si está trabajando en red, conecte otra computadora con un cable diferente en la conexión de red. Puede haber un problema con el enchufe o cable de red.
- Si recientemente ha agregado un hardware nuevo, extráigalo para ver si la computadora funciona correctamente.
- Si recientemente ha instalado un software nuevo, desinstálelo para ver si la computadora funciona correctamente.
- Reinicie la computadora en Modo de Seguridad para ver si reinicia sin todos los controladores cargados. Cuando reinicie el sistema operativo, utilice "Última Configuración Conocida".
- Consulte el soporte técnico completo en línea en [www.hp.com/support](http://www.hp.com/support).
- Consulte la siguiente sección "Consejos útiles" en la [página 13](#page-15-0) para obtener sugerencias más generales.
- Consulte la *Guía de Solución de Problemas* en el *CD de Documentación* para obtener información más detallada.
- Ejecute el CD *Restore Plus!*.

**PRECAUCIÓN:** La ejecución del CD Restore eliminará todos los datos en el disco duro.

Para ayudarlo a resolver estos problemas en línea, la Edición Profesional de Soporte Instantáneo de HP le proporciona un diagnóstico de autosolución. Si necesita ponerse en contacto con el soporte de HP, utilice el recurso de conversación en línea de la Edición Profesional de Soporte Instantáneo de HP. Acceda a la Edición Profesional de Soporte Instantáneo de HP en: [www.hp.com/go/ispe](http://www.hp.com/go/ispe).

Acceda al Centro de Soporte Comercial (BSC) en [www.hp.com/go/bizsupport](http://www.hp.com/go/bizsupport) para conocer la información más reciente acerca de soporte en línea, software y controladores, notificación proactiva y la comunidad mundial de colegas y expertos de HP.

Si es necesario llamar al servicio de soporte técnico, asegúrese de tomar las siguientes medidas previas que garantizarán una óptima atención a su llamada:

- Póngase en frente de su computadora cuando llame.
- Anote el número de serie de la computadora y el número de identificación del producto y el número de serie del monitor antes de llamar.
- Dedique tiempo detectando el problema con el técnico de servicio.
- Retire cualquier hardware que haya agregado recientemente al sistema.
- Desinstale cualquier software que haya instalado recientemente.
- Ejecute el CD *Restore Plus!*.

**PRECAUCIÓN:** La ejecución del CD Restore eliminará todos los datos en el disco duro.

## <span id="page-15-0"></span>**Consejos útiles**

Si tiene algunos problemas menores con la computadora, el monitor o el software, consulte la siguiente lista de sugerencias generales antes de proceder con cualquier otra acción:

- Asegúrese de que la computadora y el monitor estén enchufados en una fuente de alimentación que funcione.
- Compruebe que el interruptor de selección de voltaje esté en el voltaje apropiado para su región (115V o 230V).
- Asegúrese de que la computadora esté encendida y de que el indicador luminoso verde esté encendido.
- Asegúrese de que el monitor esté encendido y que esté encendida la luz verde del monitor.
- Verifique el LED de alimentación en la parte frontal de la computadora para ver si parpadea en rojo. Las luces parpadeantes son códigos de error que lo ayudarán a diagnosticar el problema. Consulte ["Interpretación de las](#page-30-0)  [luces y códigos audibles de diagnóstico" en la página 28](#page-30-0) de esta guía para obtener detalles.
- Active los controles de brillo y contraste del monitor si éste está opaco.
- Mantenga presionada cualquier tecla. Si el sistema emite una señal acústica, el teclado debe estar funcionando debidamente.
- Revise todas las conexiones de cables para ver si hay conexiones sueltas o incorrectas.
- Active la computadora presionando cualquier tecla o el botón de Encendido. Si el sistema permanece en el modo de Suspensión, apague la computadora presionando y sosteniendo el botón de Encendido durante por lo menos cuatro segundos, después presione el botón de Encendido otra vez para reiniciar la computadora. Si el sistema no se apaga, desenchufe el cable de alimentación, espere unos segundos, después enchúfelo otra vez. La computadora se reiniciará si se configuró en la BIOS el inicio automático después de una pérdida de energía. Si no se reinicia, presione el botón de Encendido para iniciar la computadora.
- Reconfigure la computadora después de instalar una tarjeta de expansión que no sea plug and play (conectar y usar) u otra opción. Consulte ["Solución de Problemas de Instalación](#page-26-0)  [de Hardware" en la página 24](#page-26-0) para obtener instrucciones.
- Asegúrese de que estén instalados todos los controladores de dispositivos necesarios. Por ejemplo, si está utilizando una impresora, necesita un controlador de impresora para ese modelo.
- Retire todos los medios aptos para inicio (disquete, CD o dispositivo USB) del sistema antes de encenderlo.
- Si ha instalado un sistema operativo distinto al sistema operativo instalado en fábrica, verifique que el sistema lo admita.
- Si el sistema tiene múltiples fuentes de video (adaptadores integrados, PCI o PCI-Express) instaladas (video integrado sólo en ciertos modelos) y un solo monitor, el monitor debe conectarse al conector del monitor en la fuente seleccionada como el adaptador VGA primario. Durante el inicio, los demás conectores del monitor se desactivan y en caso de que el monitor esté conectado a estos puertos, no podrá funcionar. Puede seleccionar la fuente que será la fuente VGA predeterminada en Computer Setup.

**PRECAUCIÓN:** Cuando la computadora está conectada a una fuente de alimentación de CA, siempre hay voltaje aplicado a la tarjeta de sistema. Debe desconectar el cable de alimentación de la fuente de alimentación antes de abrir la computadora con el fin de evitar que algún componente o la tarjeta principal de sistema se dañen.

## **Especificaciones Eléctricas**

#### **Microtorre**:

Alimentación: 100V-127Vca/200V-240Vca Consumo: 8A/4A Frecuencia: 47-63 Hz

#### **Compacta:**

Alimentación: 100V-127Vca/200V-240Vca Consumo: 6A/3A Frecuencia: 47-63 Hz

## <span id="page-18-0"></span>**Solución de problemas básicos**

Esta sección se concentra en problemas que puede encontrar durante el proceso de configuración inicial. Encontrará una completa *Guía de Solución de Problemas* disponible en el *CD de Documentación* y en la Guía de Referencia en [www.hp.com/la](http://www.hp.com/la). Haga clic en **soporte y controladores**, seleccione **Ver información de soporte y detección de problemas**, ingrese el número de modelo de la computadora y presione **Intro**.

## <span id="page-18-1"></span>**Solución de problemas generales**

Usted puede resolver fácilmente los problemas generales que se describen en esta sección. Si todavía tiene problemas y no puede resolverlos por sí mismo o si no está seguro sobre cómo realizar la operación, comuníquese con un distribuidor o representante autorizado.

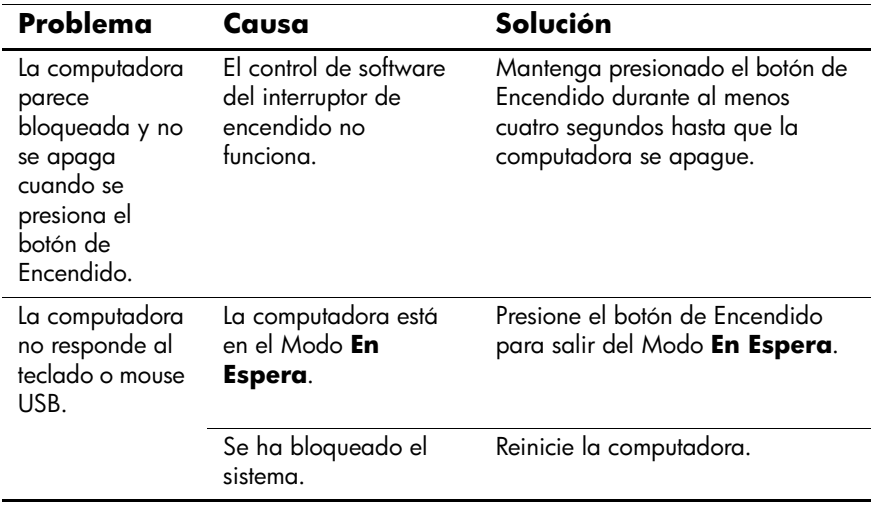

## **Solución de problemas generales**

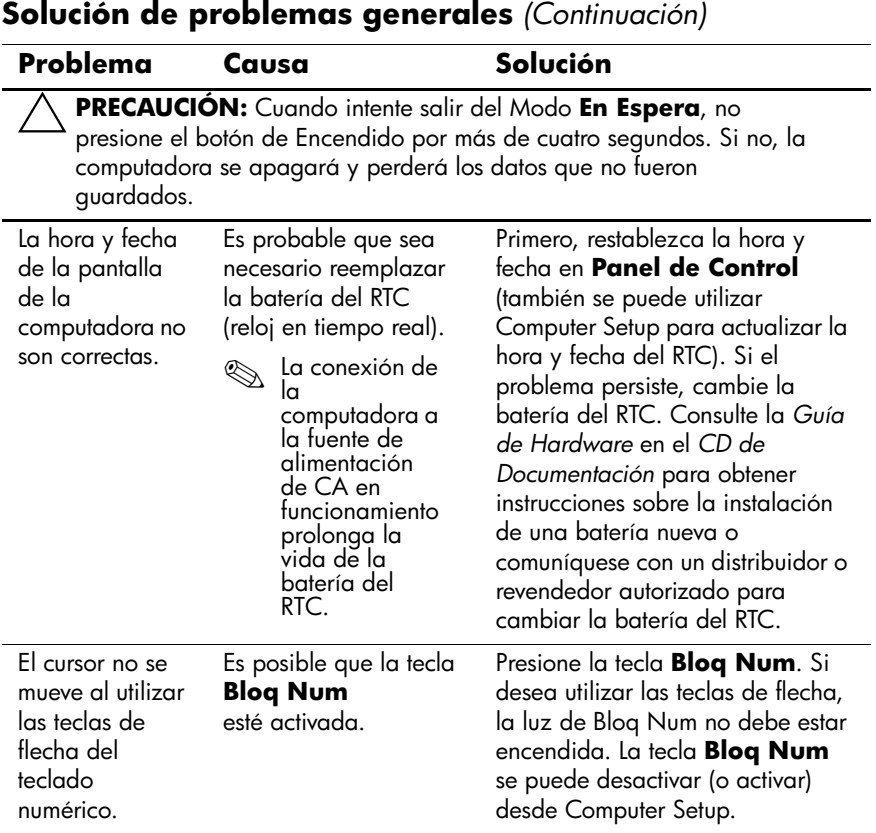

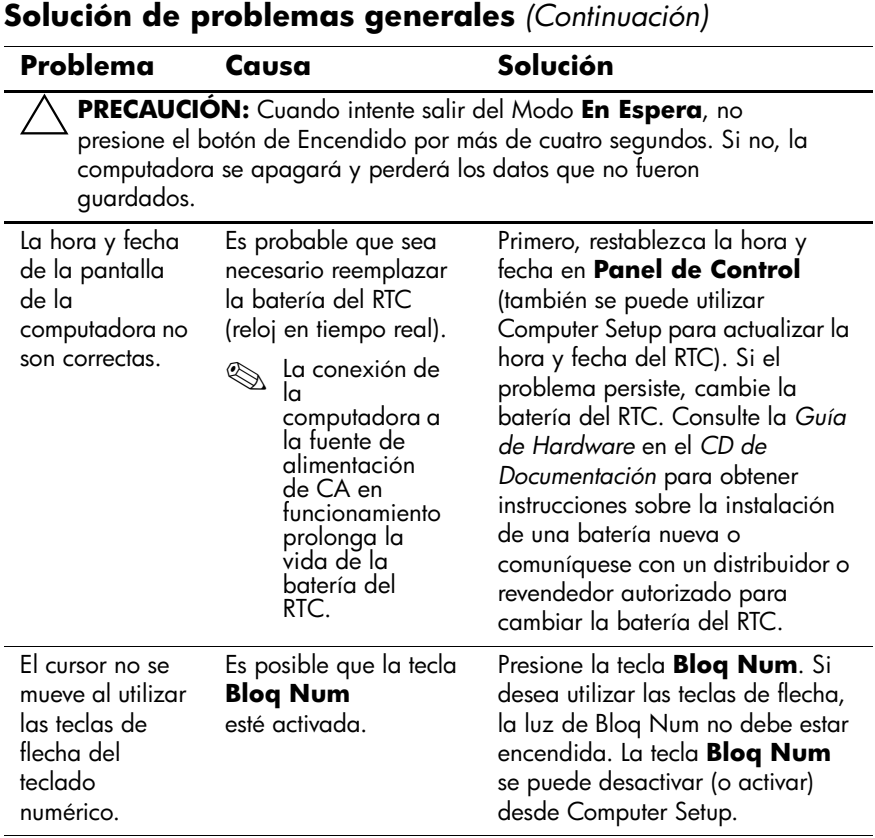

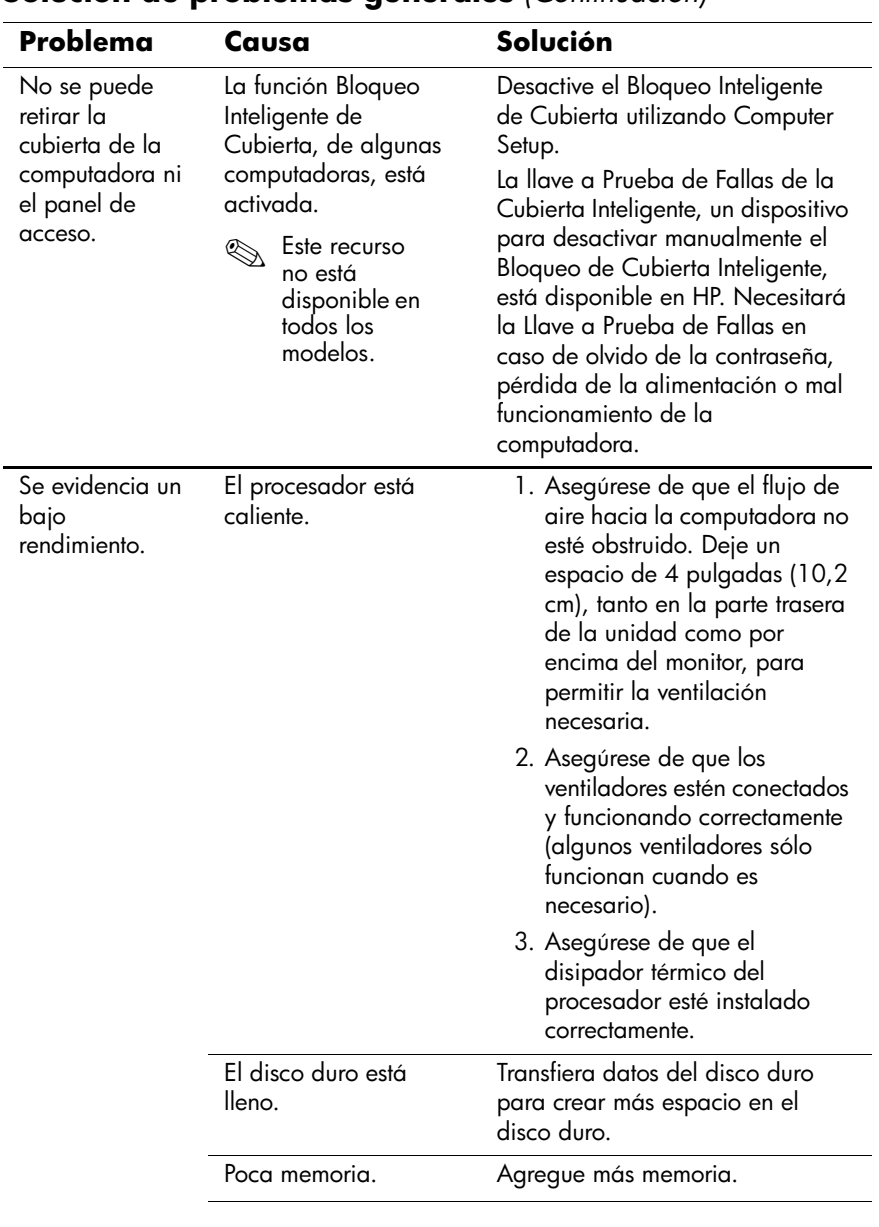

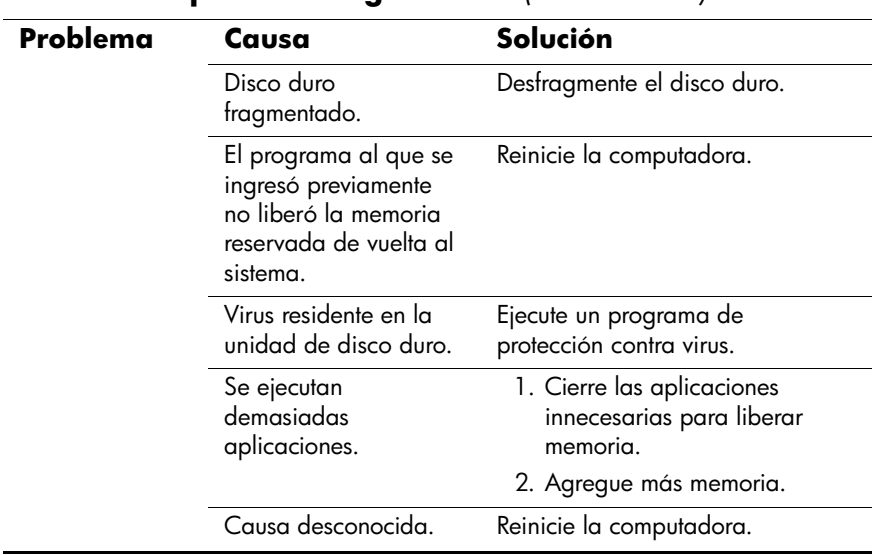

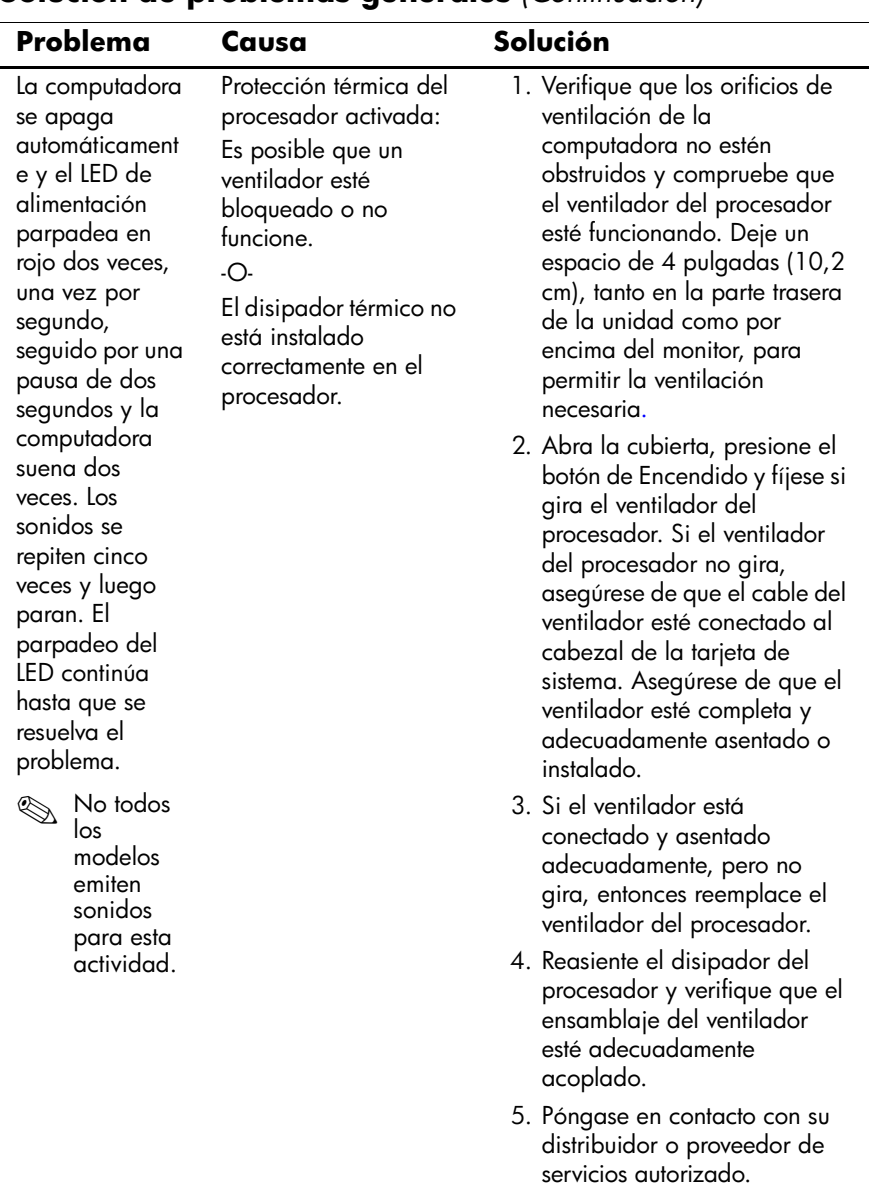

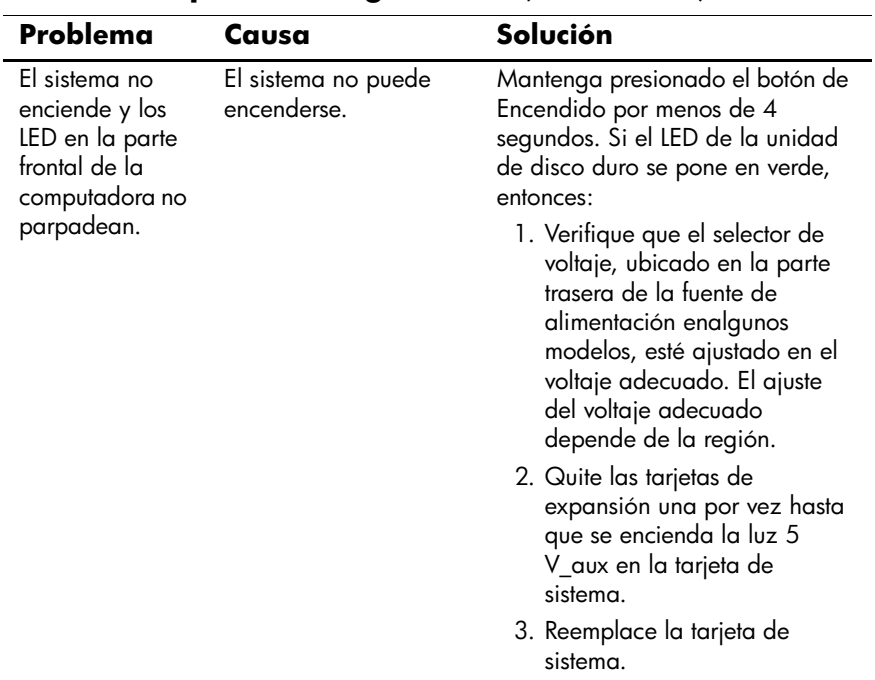

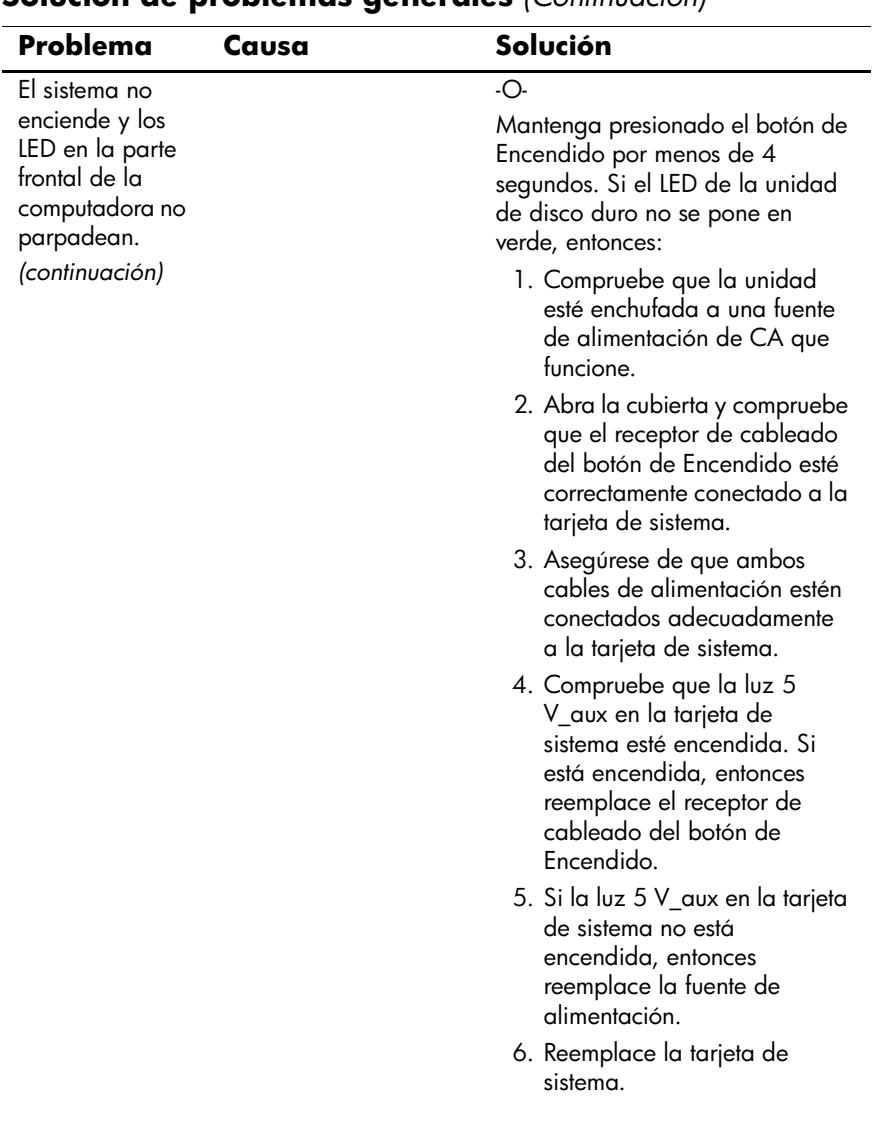

<span id="page-26-0"></span>Puede necesitar reconfigurar la computadora cuando agregue o extraiga hardware, tal como una unidad adicional o una tarjeta de expansión. Si instala un dispositivo plug and play (conectar y usar), Windows XP reconocerá el dispositivo y configurará la computadora automáticamente. Si instala un dispositivo que no sea plug and play (conectar y usar), debe reconfigurar la computadora después de terminar la instalación del nuevo hardware. En Windows XP, utilice el **Asistente para Agregar Hardware** y siga las instrucciones que aparecen en pantalla.

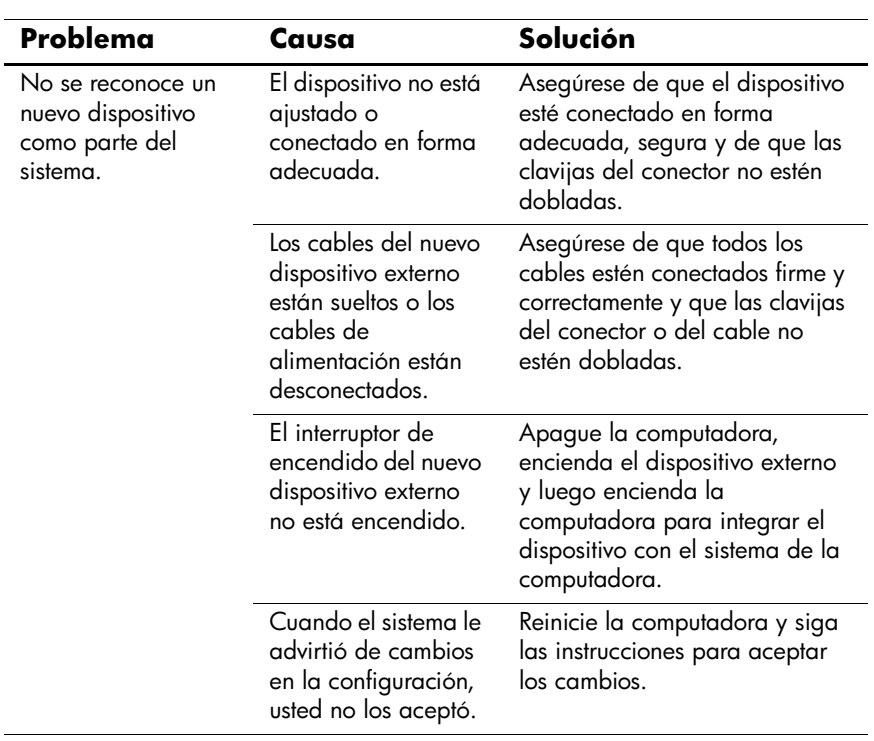

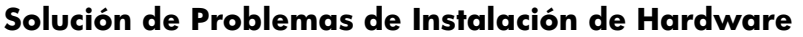

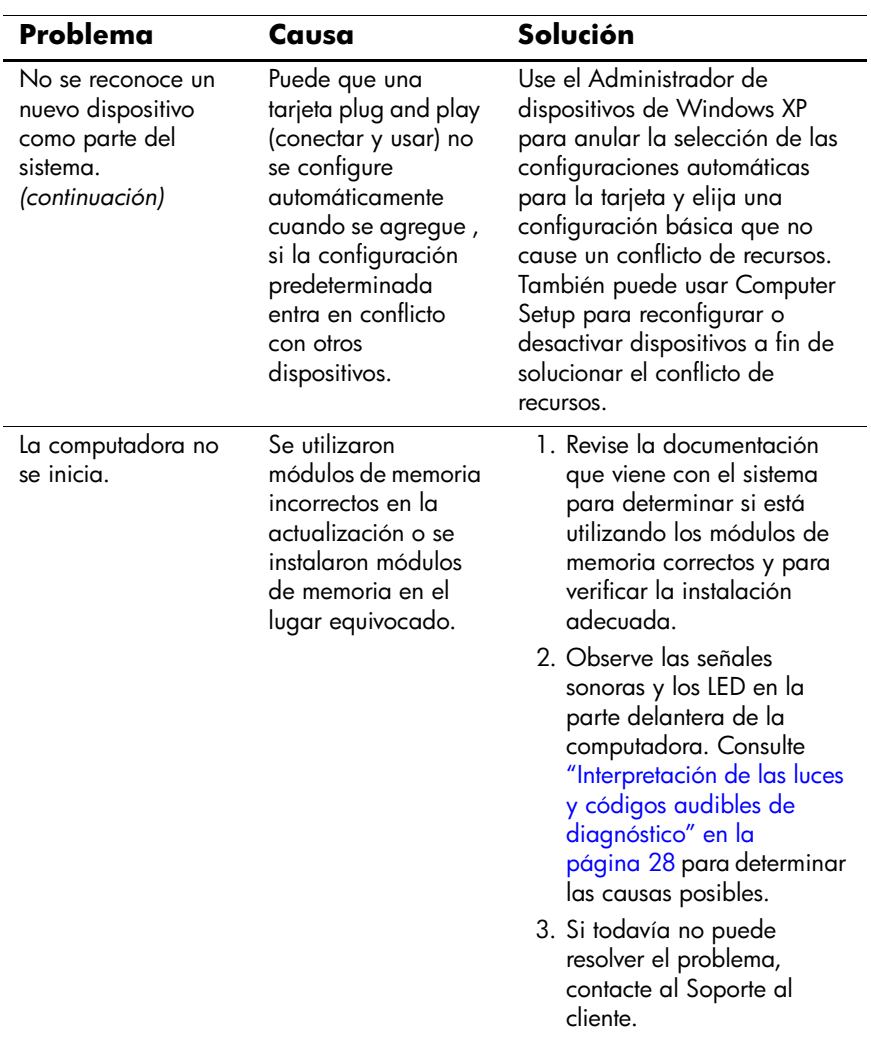

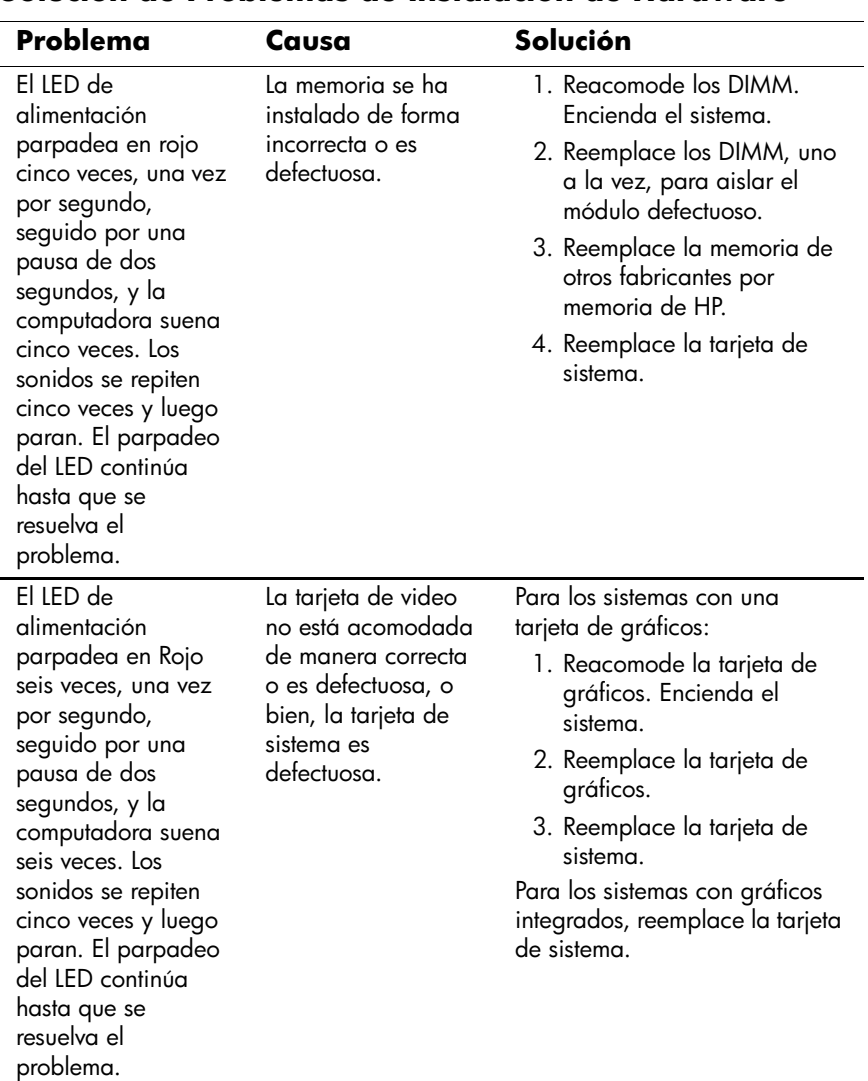

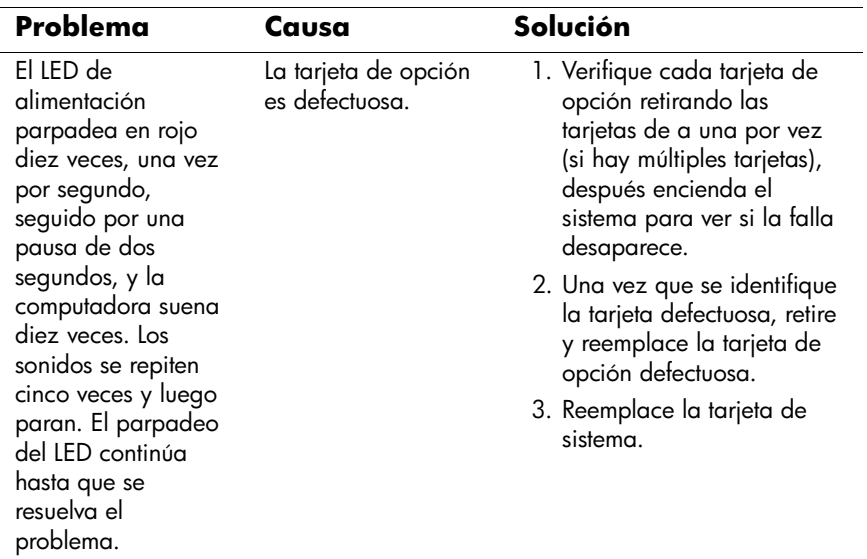

## <span id="page-30-0"></span>**Interpretación de las luces y códigos audibles de diagnóstico**

Esta sección abarca los códigos LED del panel frontal así como los códigos audibles que pueden surgir antes o durante el POST que no tienen necesariamente asociados a ellos un código de error o mensaje de texto.

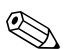

✎Si observa LED intermitentes en un teclado PS/2, busque los LED intermitentes en el panel frontal de la computadora y consulte la siguiente tabla para determinar los códigos de LED del panel frontal.

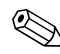

Las acciones recomendadas en la tabla siguiente aparecen en el orden en que deberían realizarse.

#### **LED del Panel Frontal y Códigos Audibles de Diagnóstico**

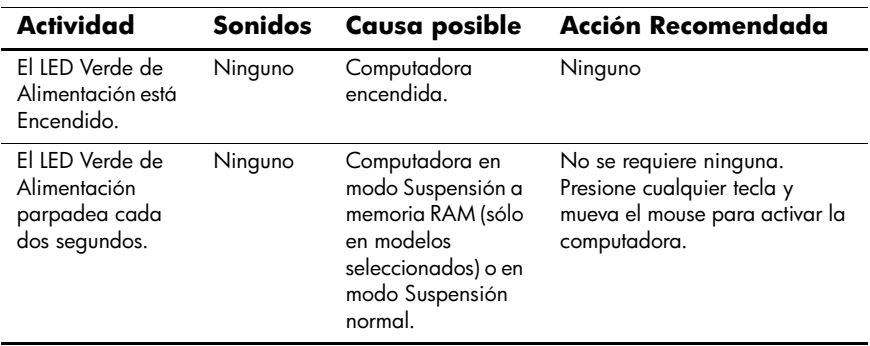

L,

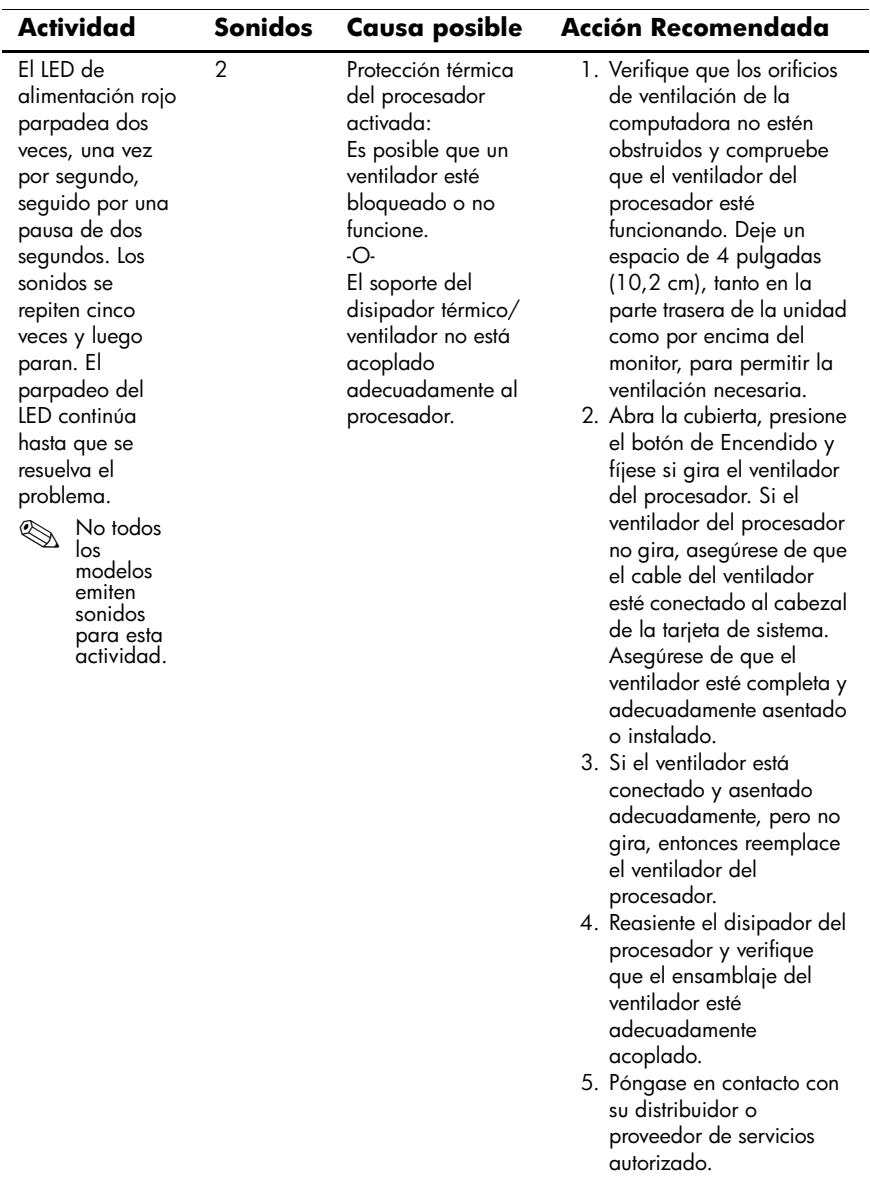

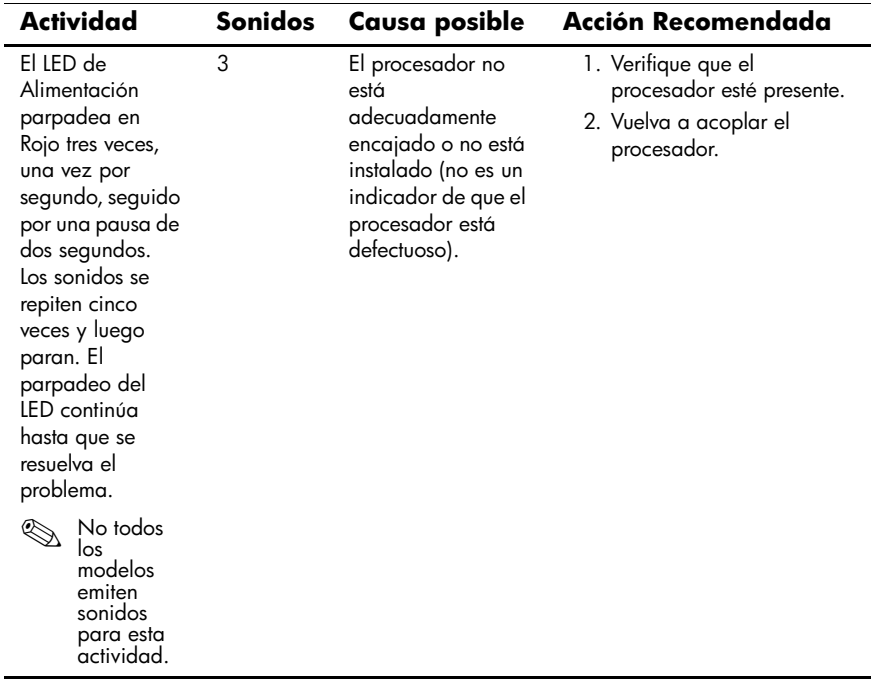

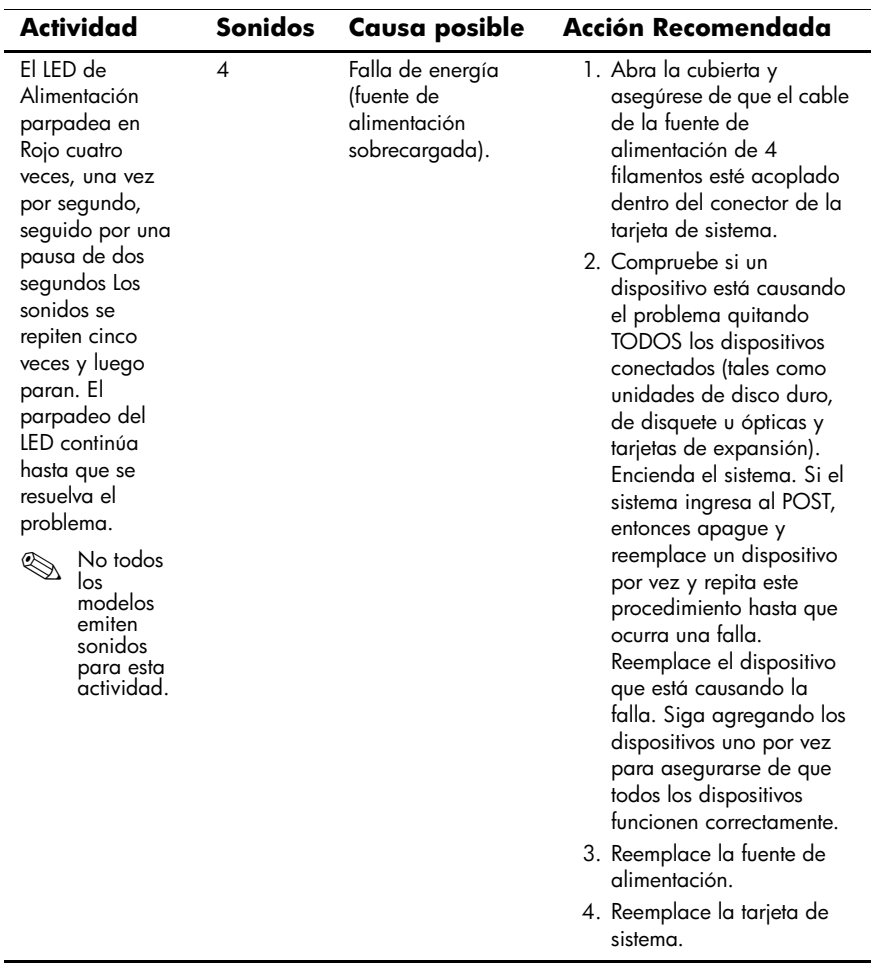

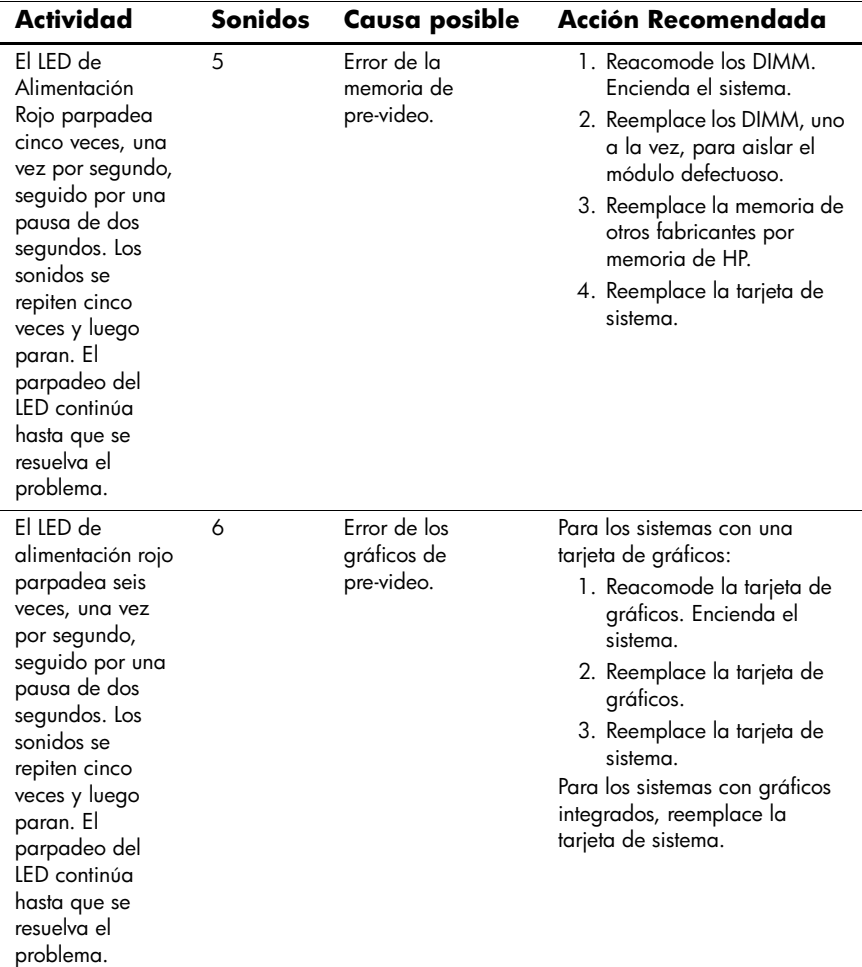

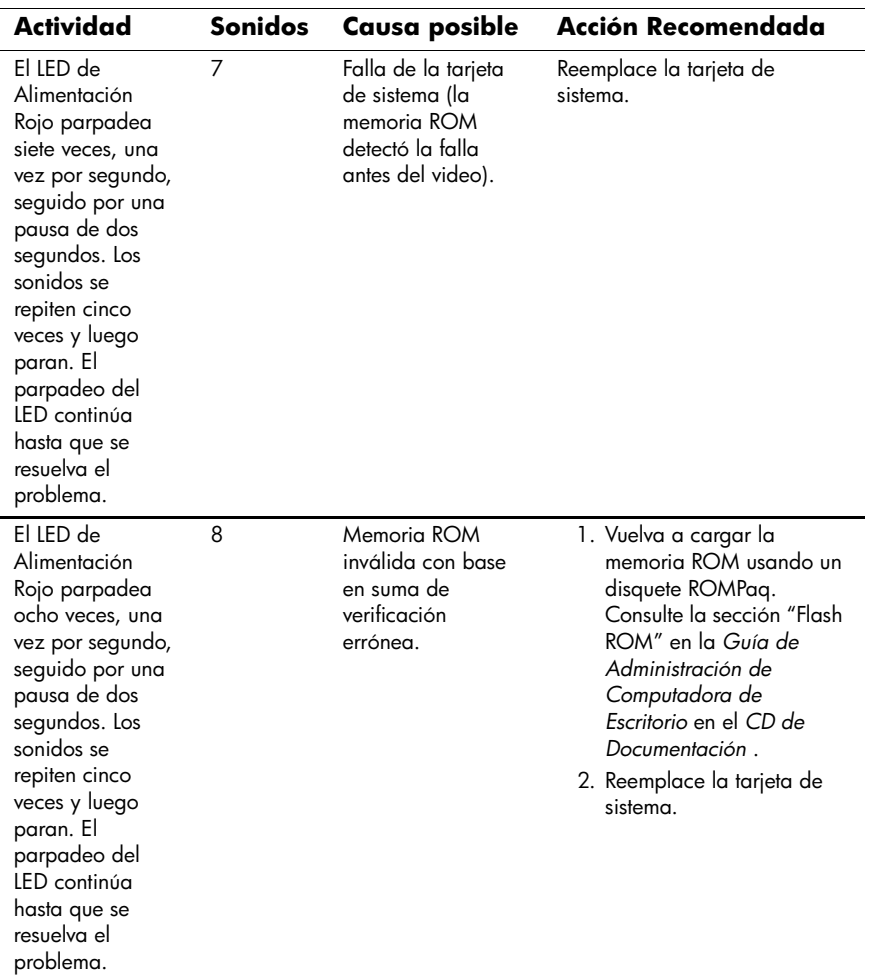

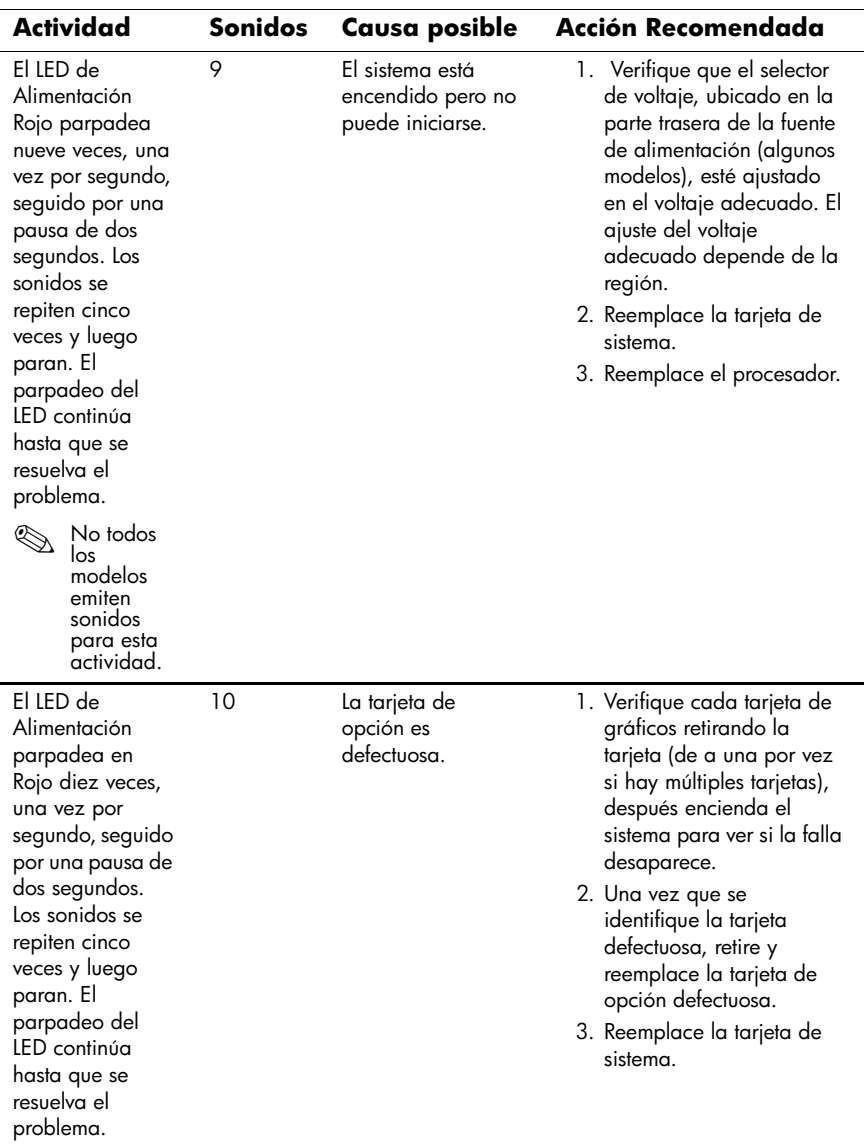

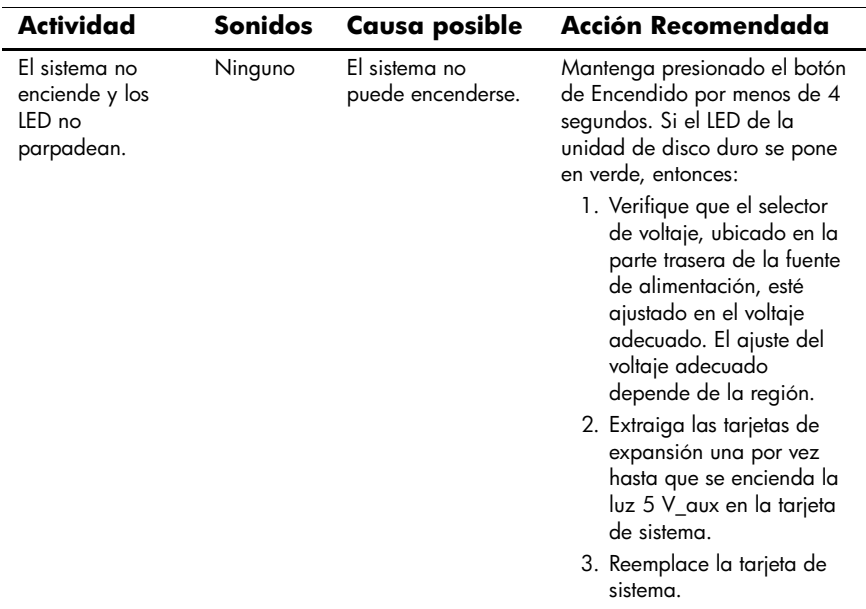

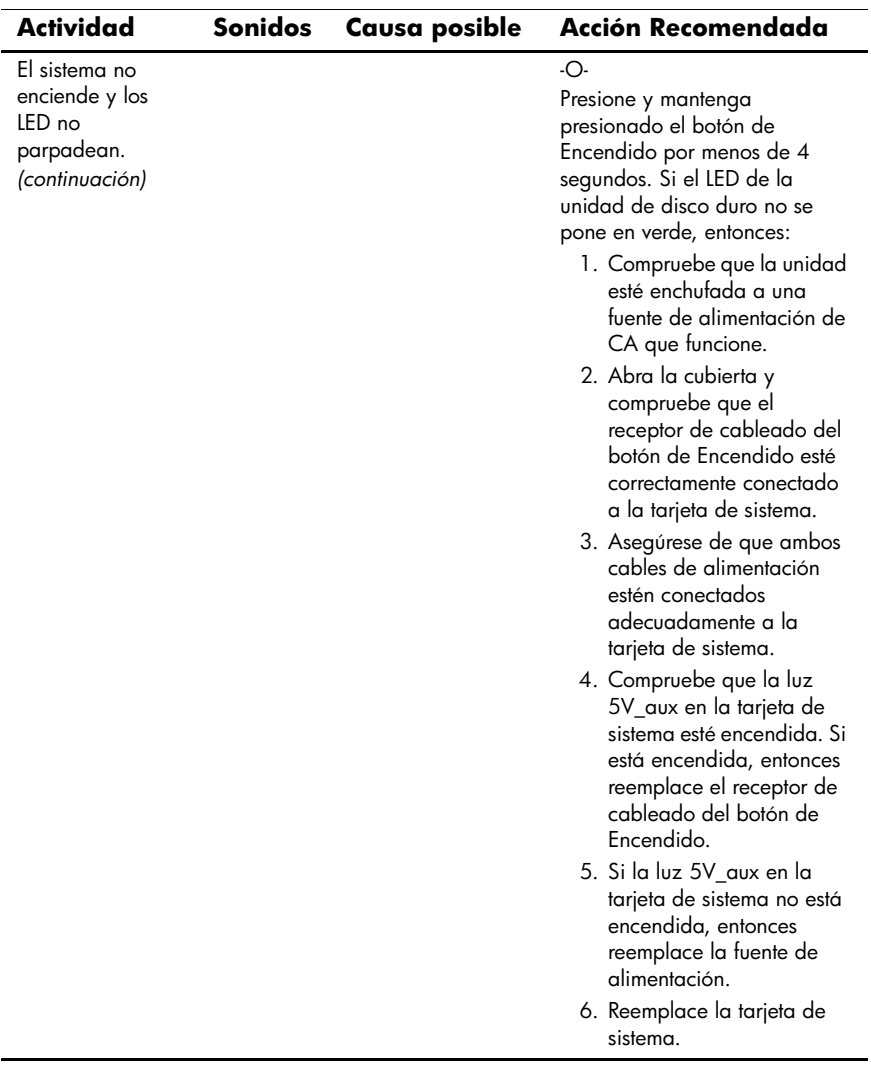